# <span id="page-0-0"></span>**Aan de slag-handleiding voor Microsoft® Windows Vista™**

[Wat is er nieuw in Microsoft](file:///E:/Software/WinVista/du/html/whatsnew.htm#1058107)® Win**dows Vista™**<br>Overschakelen naar de klassieke weergav<u>e</u> [De computer aan- of uitzetten](file:///E:/Software/WinVista/du/html/startstp.htm#1057697) [Gebruikersaccounts en van gebruiker wisselen](file:///E:/Software/WinVista/du/html/useracct.htm#1057770) [Batterijstroom voor draagbare computers besparen](file:///E:/Software/WinVista/du/html/powrmgmt.htm#1058524) [Uw bureaublad personaliseren](file:///E:/Software/WinVista/du/html/desktop.htm#1061241) [Met bestanden werken](file:///E:/Software/WinVista/du/html/files.htm#1063739) [Met programma's werken](file:///E:/Software/WinVista/du/html/programs.htm#1063165) [Als uw computer niet meer reageert](file:///E:/Software/WinVista/du/html/stops.htm#1066771)

# **Opmerkingen en kennisgevingen**

**OPMERKING:** Een OPMERKING duidt belangrijke informatie aan voor een beter gebruik van de computer. Een OPMERKING duidt belangrijke informatie aan voor een beter gebruik van de computer.

**KENNISGEVING:** Een KENNISGEVING duidt mogelijke beschadiging van de hardware of gegevensverlies aan en geeft aan hoe u dergelijke problemen 0 kunt voorkomen.

# **De informatie in dit document kan zonder nadere berichtgeving worden gewijzigd. © 2006 Dell Inc. Alle rechten voorbehouden.**

Reproductie, op welke wijze dan ook, zonder de schriftelijke toestemming van Dell Inc. is strikt verboden.

Handelsmerken in dit document: **Dell** en het DELL-logo zijn handelsmerken van Dell Inc.; **Microsoft, Internet Explorer** en **Windows** zijn gedeponeerde handelsmerken en<br>**Windows Vista** is een handelsmerk van Microsoft Corpo

Andere handelsmerken en handelsnamen die mogelijk in dit document worden gebruikt, dienen ter aanduiding van de rechthebbenden met betrekking tot de merken en namen<br>of ter aanduiding van hun producten. Dell Inc. claimt op

September 2006

### <span id="page-1-0"></span>**Overschakelen naar de klassieke weergave Aan de slag-handleiding voor Microsoft® Windows Vista™**

- [De gebruikersinterface instellen op de klassieke weergave](#page-1-1)
- **O** Mappen instellen op de klas
- [Het menu Start instellen op de klassieke weergave](#page-1-3)
- [Het Configuratiescherm instellen op de klassieke weergave](#page-1-4)

U kunt de weergave van mappen, het menu Start, het Configuratiescherm en de vensters van toepassingen wijzigen zodat deze meer lijkt op die in vorige versies van het besturingssysteem Windows®.

**OPMERKING:** De procedures in dit document zijn geschreven voor de standaard Windows Vista™-weergave en werken mogelijk niet als u de computer hebt ingesteld op de klassieke weergave.

### <span id="page-1-1"></span>**De gebruikersinterface instellen op de klassieke weergave**

Om alle elementen (bureaublad, mappen, programmavensters etc.) in te stellen op de klassieke weergave gaat u als volgt te werk:

- 1. Klik met de rechtermuisknop op het bureaublad en selecteer **Personalize** (Personaliseren).
- 2. Klik op **Theme** (Thema).
- 3. Selecteer **Windows Classic** (Windows-klassiek) in het uitklapmenu voor **Theme** (Thema).
- 4. Klik op **Apply** (Toepassen) en klik vervolgens op **Ok**.

### <span id="page-1-2"></span>**Mappen instellen op de klassieke weergave**

Om alleen uw mappen in te stellen op de klassieke weergave, gaat u als volgt te werk:

- 1. Klik op **Start** en op **Control Panel** (Configuratiepaneel).
- 2. Klik op **Appearance and Personalization**(Weergave en personalisatie).
- 3. Klik op **Folder Options** (Mapopties) of selecteer de optie **Use Classic Windows folders** (Klassieke Windows-mappen gebruiken) die onder **Folder Options** (Mapopties) wordt weergegeven.
- 4. Selecteer op het tabblad **General** (Algemeen) de optie **Use Classic Windows folders** (Klassieke Windows-mappen gebruiken).
- 5. Klik op **Apply** (Toepassen) en klik vervolgens op **Ok**.

## <span id="page-1-3"></span>**Het menu Start instellen op de klassieke weergave**

Om alleen het menu Start in te stellen op de klassieke weergave, gaat u als volgt te werk:

- 1. Klik op **Start** en dan op **Control Panel** (Configuratiescherm).
- 2. Klik op **Appearance and Personalization** (Weergave en personalisatie).
- 3. Klik op Taskbar and Start Menu (Taakbalk en menu Start) of klik op de optie Customize the Start menu (Het menu Start aanpassen), die onder Taskbar and Start Menu (Taakbalk en menu Start) wordt weergegeven.
- 4. Selecteer op het tabblad **Start Menu** (Menu Start)de optie **Classic Start Menu** (Klassiek menu Start).
- 5. Klik op **Apply** (Toepassen) en vervolgens op **Ok**.

### <span id="page-1-4"></span>**Het configuratiescherm instellen op de klassieke weergave**

Om alleen het Configuratiescherm in te stellen op de klassieke weergave, gaat u als volgt te werk:

- 1. Klik op **Start** en dan op **Configuration Panel** (Configuratiescherm).
- 2. Klik in het linkervenster op **Classic View** (Klassieke weergave).

# <span id="page-2-0"></span>**Uw bureaublad personaliseren**

**Aan de slag-handleiding voor Microsoft® Windows Vista™**

- [De achtergrond van het bureaublad wijzigen](#page-2-1)
- $\bullet$  Fen thema voor het bureaublad
- **[Een screensaver kiezen](#page-2-3)**
- [Het menu Start wijzigen](#page-2-4)
- **O** [Snelkoppelingen maken en rangschikken](#page-2-5)

Het is mogelijk om de weergave van het bureaublad, de menu's, vensters en andere elementen van Microsoft® Win**dows Vista™ te personaliseren. Daarnaast**<br>kunt u de geluiden wijzigen die worden gebruikt om gebeurtenissen zoa

U krijgt als volgt toegang tot de personalisatieopties:

- 1. Klik met de rechtermuisknop op het bureaublad en selecteer **Personalize** (Personaliseren).
- 2. Neem de opties op het scherm door. Als u op een optie klikt, wordt er additionele informatie weergegeven over het wijzigen van de weergave van het bureaublad.

### <span id="page-2-1"></span>**De achtergrond van het bureaublad wijzigen**

De achtergrond van het bureaublad (wallpaper) is de afbeelding die wordt gebruikt om het bureaublad van Windows Vista weer te geven.

- 1. Klik met de rechtermuisknop op het bureaublad en selecteer **Personalize** (Personaliseren).
- 2. Klik op **Desktop Background** (Achtergrond bureaublad).
- 3. Raadpleeg de items in het vervolgkeuzemenu **Picture Location** (Afbeeldingslocatie). Dit menu biedt een brede selectie van foto's, kleuren en andere afbeeldingen die u op de achtergrond van het bureaublad kunt laten weergeven.
- 4. Selecteer een item in het vervolgkeuzemenu **Picture Location** (Afbeeldingslocatie) en klik op **OK**.

**OPMERKING:** Als alternatief voor het vervolgkeuzemenu **Picture Location** (Afbeeldingslocatie) kunt u klikken op de knop **Browse** (Bladeren) om naar<br>additionele afbeeldingen te zoeken die als de achtergrond voor het bureau

### <span id="page-2-2"></span>**Een thema voor het bureaublad selecteren**

Het bureaubladthema verwijst naar de weergave van het bureaublad en de vensters van toepassingen.

- 1. Klik met de rechtermuisknop op het bureaublad en selecteer **Personalize** (Personaliseren).
- 2. Klik op **Theme** (Thema).
- 3. Verken de items in het vervolgkeuzemenu **Theme** (Thema).
- 4. Klik op **Apply** (Toepassen) en klik vervolgens op **Ok**.

#### <span id="page-2-3"></span>**Een screensaver kiezen**

De screensaver wordt weergegeven wanneer de computer aan staat, maar gedurende een bepaalde periode niet wordt gebruikt.

- 1. Klik met de rechtermuisknop op het bureaublad en selecteer **Personalize** (Personaliseren).
- 2. Klik op **Screensaver**.
- 3. Verken de items in het vervolgkeuzemenu **Screensaver**.
- 4. Selecteer een item in het vervolgkeuzemenu **Screensaver**, klik op **Apply** (Toepassen) en klik vervolgens op **OK**.

# <span id="page-2-4"></span>**Het menu Start wijzigen**

Naast het instellen van het menu Start op de klassieke weergave, biedt Windows Vista andere opties waarmee u het menu Start kunt personaliseren.

- 1. Klik op **Start** en op **Control Panel** (Configuratiepaneel).
- 2. Klik op **Appearance and Personalization** (Weergave en personalisatie).
- 3. Verken de opties voor **Taskbar and Start menu** (Taakbalk en menu Start). Deze opties stellen u in staat om de afbeelding te wijzigen die wordt gebruikt voor het menu Start, over te schakelen naar de klassieke weergave van het menu Start en andere aanpassingen te maken.
- 4. Volg de instructies op het scherm om het menu Start aan te passen.

### <span id="page-2-5"></span>**Snelkoppelingen maken en rangschikken**

Een snelkoppeling is een pictogram op het bureaublad dat snelle toegang biedt tot programma's, bestanden, mappen en stations die u mogelijk vaak<br>gebruikt. Als u op de snelkoppeling dubbelklikt, wordt het item in kwestie, z

**OPMERKING:** Als u het bureaublad niet kunt zien, moet u alle geopende vensters minimaliseren zodat het bureaublad opnieuw zichtbaar wordt.

# **Een snelkoppeling maken**

Om een snelkoppeling op het bureaublad aan te brengen, klikt u met de linkermuisknop op het item in kwestie en sleept u het naar het bureaublad.

U kunt het item vervolgens openen door te dubbelklikken op het overeenkomstige pictogram op het bureaublad.

# **Een snelkoppeling verwijderen**

- 1. Klik met de rechtermuisknop op de snelkoppeling op het bureaublad.
- 2. Klik op **Delete** (Verwijderen).
- 3. Klik op **Yes** (Ja).

De snelkoppeling wordt vervolgens verwijderd. Het item in kwestie (zoals een bestand of toepassing) waarvoor u de snelkoppeling hebt gemaakt, blijft echter ongewijzigd.

#### <span id="page-4-0"></span>**Met bestanden werken Aan de slag-handleiding voor Microsoft® Windows Vista™**

- [Een back-up van bestanden maken](#page-4-1)
- **[Bestanden zoeken](#page-4-2)**
- **[Bestanden kopiëren en plakken](#page-4-3)**
- **[Bestanden hernoemen](#page-4-4)**
- **[Bestanden verwijderen](#page-4-5)**
- [Bestanden uit de Prullenbak ophalen](#page-5-0)
- [De Prullenbak legen](#page-5-1)

De volgende gedeeltes beschrijven basisactiviteiten voor het werken met bestanden.

### <span id="page-4-1"></span>**Een back-up van bestanden maken**

Om gegevensverlies te voorkomen of minimaliseren moet u ten minste wekelijks een back-up van de vaste schijf maken en een dagelijkse back-up van de bestanden die dezelfde dag mogelijk zijn gewijzigd. Cd-rw-stations zijn apparaten die in staat zijn om een back-up van grote hoeveelheden gegevens weg te schrijven naar cd-r- of cd-rw-schijven. Gebruik deze stations en de gerelateerde back-upsoftware als apparatuur voor het maken van back-ups. Om een back-<br>up van gegevens op te slaan, kunt u ook gebruikmaken van een dvd of

## <span id="page-4-2"></span>**Bestanden zoeken**

Om een bestand te vinden gaat u als volgt te werk:

1. Klik op de knop **Start** en klik vervolgens op **Search** (Zoeken).

- 2. Voer een van de volgende acties uit:
	- l Type **files** (bestanden) in het zoekvenster in de rechterbovenhoek. Met deze actie worden alle bestanden en mappen op de computer weergegeven. Blader naar het bestand dat u nodig hebt.
	- l Type de naam van het bestand waarnaar u op zoek bent. Hierdoor wordt het bestand in kwestie weergegeven (mits aanwezig).
	- l Klap de optie **Advanced Search** (Geavanceerd zoeken) uit. Deze optie bevindt zich onder. De functie Geavanceerd zoeken stelt u in staat om additionele informatie op te geven om een bestand te vinden.

### <span id="page-4-3"></span>**Bestanden kopiëren en plakken**

Om een bestand te kopiëren en plakken gaat u als volgt te werk:

- 1. Zoek naar het bestand dat u wilt kopiëren.
- 2. Klik met de rechtermuisknop op het bestand en selecteer **Copy** (Kopiëren).
- 3. Navigeer naar de locatie waar u het bestand wilt plakken.
- 4. Klik met de rechtermuisknop op de locatie en selecteer **Paste** (Plakken).

## <span id="page-4-4"></span>**Bestanden hernoemen**

Om een bestand te hernoemen, gaat u als volgt te werk:

- 1. Zoek naar het bestand dat u wilt hernoemen.
- 2. Klik met de rechtermuisknop op het bestand en selecteer **Rename** (Naam wijzigen). Hiermee voorziet u de bestandsnaam van een tekstkader waarin u de naam kunt wijzigen.
- 3. Voer de nieuwe bestandsnaam in en klik wanneer u klaar bent buiten het tekstkader.

**KENNISGEVING:** Als de bestandsnaam wordt weergegeven, moet u ervoor zorgen dat de bestandsextensie niet wordt gewijzigd terwijl u de<br>bestandsnaam bewerkt. De bestandsextensie wordt gevormd door de laatste drie tekens acht ertoe leiden dat het bestand onbruikbaar wordt.

# <span id="page-4-5"></span>**Bestanden verwijderen**

Als u een bestand verwijdert, wordt het naar de Prullenbak verplaatst. Het bestand zal daar blijven totdat u de Prullenbak leegt.

**KENNISGEVING:** Bestanden die u van externe opslagmedia of van een netwerk verwijdert, zullen permanent worden verwijderd. Dergelijke bestanden worden niet naar de Prullenbak verplaatst.

**KENNISGEVING:** Verwijder geen bestanden die onderdeel uitmaken van een geïnstalleerd programma. Hierdoor kan het programma onbruikbaar  $\bullet$ worden.

Om een bestand te verwijderen, gaat u als volgt te werk:

- 1. Zoek naar het bestand dat u wilt verwijderen.
- 2. Klik met de rechtermuisknop op het bestand en selecteer **Delete** (Verwijderen).

3. Klik op **Yes** (Ja) om het bestand naar de Prullenbak te verplaatsen.

# <span id="page-5-0"></span>**Bestanden uit de prullenbak ophalen**

Bestanden die van de vaste schijf van uw computer worden verwijderd, zullen in de Prullenbak achterblijven totdat deze wordt geleegd. Als u de Prullenbak<br>niet hebt geleegd, kunt u een verwijderd bestand naar zijn vorige lo

**KENNISGEVING:** Bestanden die u van externe opslagmedia of van een netwerk verwijdert, zullen permanent worden verwijderd. Dergelijke bestanden worden niet naar de Prullenbak verplaatst.

- 1. Dubbelklik op het pictogram van de **Recycle Bin** (Prullenbak). Hierdoor zal de Prullenbak worden geopend en zal de inhoud ervan worden weergegeven.
- 2. Klik met de rechtermuisknop op het bestand dat u wilt herstellen en selecteer **Restore** (Terugzetten). Met deze actie wordt het bestand uit de Prullenbak verwijderd en teruggezet naar zijn vorige locatie.

# <span id="page-5-1"></span>**De Prullenbak legen**

Verwijderde bestanden zullen in de Prullenbak achterblijven en ruimte op de vaste schijf innemen totdat u deze uit de Prullenbak verwijdert.

**KENNISGEVING:** Bestanden die u van externe opslagmedia of van een netwerk verwijdert, zullen permanent worden verwijderd. Dergelijke bestanden<br>worden niet naar de Prullenbak verplaatst.

- 1. Dubbelklik op het pictogram van de **Recycle Bin** (Prullenbak). Hierdoor zal de Prullenbak worden geopend en zal de inhoud ervan worden weergegeven.
- 2. Klik op **Empty the Recycle Bin** (Prullenbak leegmaken).
- 3. Klik op **Yes** (Ja) om de inhoud van de Prullenbak permanent te verwijderen.

# <span id="page-6-0"></span>**Batterijstroom voor draagbare computers besparen**

**Aan de slag-handleiding voor Microsoft® Windows Vista™**

- **[Tips voor energiebeheer](#page-6-1)**
- **O** [Energiebeheerinstellingen](#page-6-2)

Afhankelijk van de manier waarop u gebruikmaakt van uw draagbare computer, kunt u de levensduur van de batterij verlengen voordat deze opnieuw moet<br>worden opgeladen of moet worden vervangen. De volgende gedeeltes bieden in

# <span id="page-6-1"></span>**Tips voor energiebeheer**

- l Sluit de computer indien mogelijk aan op een stopcontact. De levensduur van een batterij wordt namelijk hoofdzakelijk bepaald door het aantal keer dat de batterij wordt opgeladen.
- l Zet de computer in de slaapstand als u deze gedurende lange tijd ongebruikt achterlaat. Als u de computer een aantal dagen niet zult gebruiken, moet u deze uitzetten.
- l Gebruik een energiebesparingsplan dat een evenwicht biedt tussen de verbruikte stroom en de systeemprestatie.
- l Gebruik de energiebeheerinstellingen om energie te besparen tijdens het dagelijks gebruik van uw computer.

**COPMERKING:** De gebruikshandleiding van uw computer biedt mogelijk aanvullende informatie over het besparen van batterijstroom.

# <span id="page-6-2"></span>**Energiebeheerinstellingen**

Windows Vista™ biedt energieopties die u helpen om de batterijstroom te besparen tijdens een normaal gebruik van de computer. Deze instellingen omvatten onder meer stroombesparingsplannen die een evenwicht bieden tussen het batterijverbruik en de systeemprestatie. U kunt ook de instellingen aanpassen die bepalen wanneer de computer de slaapmodus ingaat.

- 1. Klik op de knop **Start** linksonder op het bureaublad van Windows Vista.
- 2. Klik op **Control Panel** (Configuratiescherm).
- 3. Klik op **Mobile PC** (Mobiele PC).
- 4. Raadpleeg de opties die worden weergegeven onder Power Options (Energie-opties). Als u op een van de opties klikt, zal er aanvullende informatie<br>worden weergegeven, en zult u in staat zijn om de energieinstellingen te w

### <span id="page-7-0"></span>**Met programma's werken**

**Aan de slag-handleiding voor Microsoft® Windows Vista™**

- [Een programma uitvoeren](#page-7-1)
- Software toe
- [Software verwijderen](#page-7-3)

De volgende gedeeltes beschrijven basishandelingen voor het werken met programma's en softwaretoepassingen.

### <span id="page-7-1"></span>**Een programma uitvoeren**

Om een programma of softwaretoepassing uit te voeren, gaat u als volgt te werk:

- 1. Klik op de knop **Start**.
- 2. Als het programma niet in het menu **Start** wordt weergegeven, selecteert u **All Programs** (Alle programma's) om alle programma's weer te geven die op de computer zijn geïnstalleerd.
- 3. Klik op het programma dat u wilt uitvoeren.

# <span id="page-7-2"></span>**Software toevoegen**

Om nieuwe software te installeren, gaat u als volgt te werk:

- 1. Om na te gaan of de software reeds op uw computer is geïnstalleerd, klikt u op de knop Start en selecteert u All Programs (Alle programma's). Als het<br>programma wordt weergegeven in het menu All Programs (Alle programma'
- 2. Raadpleeg de technische softwarevereisten om er zeker van te zijn dat de software geschikt is voor uw computer en dat er voldoende geheugen en<br>ruimte op de vaste schijf aanwezig zijn voor een juiste installatie en werki
- 3. Deactiveer tijdelijk de antivirussoftware die op uw computer draait. Raadpleeg voor het deactiveren van de antivirussoftware de documentatie die met de software werd geleverd.
- **KENNISGEVING:** Als het antivirusprogramma is gedeactiveerd, zullen er geen computervirussen op de computer worden gedetecteerd. Activeer de antivirussoftware opnieuw zodra de installatie is voltooid.
- 4. Plaats de installatie-cd of -dvd in het station en raadpleeg de installatieaanwijzingen die met de software werden geleverd.

Als de installatie-cd of -dvd niet automatisch wordt uitgevoerd, klikt u op de knop **Start** en klikt u op **Computer**. Klik met de rechtermuisknop op het<br>pictogram voor het station waarin u de cd of dvd hebt geplaatst, klik **install.exe**, enzovoort).

**KENNISGEVING:** Druk niet op de uitwerpknop aan de voorzijde van het cd- of dvd-station terwijl de computer toegang tot de cd of dvd zoekt.

5. Nadat u de software hebt geïnstalleerd moet u de antivirussoftware opnieuw activeren. Raadpleeg voor het opnieuw activeren van de antivirussoftware de documentatie die met de software werd geleverd.

# <span id="page-7-3"></span>**Software verwijderen**

**KENNISGEVING:** Als het verwijderingsproces van start is gegaan, mag u het niet onderbreken of stopzetten. Dit kan leiden tot gegevensverlies of<br>beschadigingen van het besturingssysteem.

Om software te deïnstalleren gaat u als volgt te werk:

- 1. Klik op **Start** en op **Control Panel** (Configuratiepaneel).
- 2. Selecteer onder **Programs** (Programma's) de optie **Uninstall a program** (Een programma deïnstalleren).
- 3. Selecteer het programma dat u wilt deïnstalleren en klik vervolgens op **Delete** (Verwijderen).

Sommige programma's kunnen niet vanuit dit venster worden gedeïnstalleerd. Raadpleeg voor het verwijderen van programma's die niet worden<br>weergegeven de documentatie die met de software werd geleverd.

# <span id="page-8-0"></span>**De computer aan- of uitzetten**

**Aan de slag-handleiding voor Microsoft® Windows Vista™**

- [De computer aanzetten](#page-8-1)
- $\bullet$  De computer uitzette
- [De slaapstand gebruiken](#page-8-3)
- **[Afmelden](#page-8-4)**

De volgende gedeeltes beschrijven hoe u de computer aan- en uit kunt zetten. Om vertraging te voorkomen terwijl u wacht totdat de computer zichzelf volledig uitzet en opnieuw opstart, kunnen mobiele gebruikers er de voorkeur aan geven om gebruik te maken van de slaapstand.

## <span id="page-8-1"></span>**De computer aanzetten**

Druk op de aan/uit-knop op de computer om de computer aan te zetten.

Nadat de computer is aangezet, zal het besturingssysteem Microsoft® Windows Vista™ de computer volledig opnieuw starten. Als de computer opnieuw is<br>opgestart, zal het bureaublad van Windows Vista verschijnen.

### <span id="page-8-2"></span>**De computer uitzetten**

Om de computer uit te zetten, moet u de computer eerst uitzetten en vervolgens de computer opnieuw starten. Na het opstarten krijgt u het bureaublad van Windows Vista weer te zien, maar zullen alle toepassingen en bestanden die eerder waren geopend, zijn gesloten.

U kunt de optie Afsluiten gebruiken wanneer u de computer gedurende lange tijd niet zult gebruiken. Als u de computer snel opnieuw wilt gebruiken, zou u er de voorkeur aan kunnen geven om de slaapstand te gebruiken.

**KENNISGEVING:** Om gegevensverlies te voorkomen, moet u de computer uitzetten door de computer af te sluiten zoals in dit gedeelte wordt beschreven. Als u de aan/uit-knop gebruikt om de computer uit te zetten, kan dit tot gegevensverlies leiden.

- 1. Sla eventuele geopende bestanden op en sluit deze en sluit eventuele geopende programma's af.
- 2. Klik op de knop **Start** linksonder op het bureaublad van Windows Vista en klik vervolgens op de pijl rechts onderin het menu Start (zie afbeelding).

#### **Klik de rechterpijl voor toegang tot afsluitfunctie**

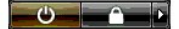

3. Klik op **Shut Down** (Afsluiten).

The computer turns off after the shutdown process completes.

# <span id="page-8-3"></span>**De slaapstand gebruiken**

Voor gebruikers die tussen hun kantoor en huis reizen of snel en vaak toegang tot hun toepassingen en bestanden moeten hebben, kan het onhandig zijn om de computer steeds volledig af te sluiten en opnieuw te starten.

Door gebruik te maken van de slaapmodus kunt u de computer in een energiebesparende stand zetten terwijl uw toepassingen en bestanden in de huidige<br>staat behouden blijven. Nadat de computer uit de slaapstand is gewekt, zal

#### **De computer in de slaapstand zetten**

1. Klik op de knop **Start** linksonder op het bureaublad van Windows Vista en klik vervolgens op de pijl rechts onderin het menu Start (zie afbeelding).

**Klik op de rechterpijl voor toegang tot de slaapfunctie** 

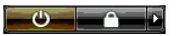

2. Klik op **Sleep** (Slaapstand).

**KENNISGEVING:** Als de computer tijdens de slaapstand om de een of andere reden geen netstroom of batterijstroom ontvangt, is het mogelijk dat er Θ gegevens verloren raken.

### **De computer uit de slaapstand halen**

Druk op de aan/uit-knop op de computer.

# <span id="page-8-4"></span>**Afmelden**

Windows Vista stelt meerdere gebruikers in staat om op basis van hun eigen instellingen van dezelfde computer gebruik te maken. Elke gebruiker kan een<br>wachtwoord invoeren om de toegang tot zijn of haar instellingen en best zetten.

Om u af te melden bij de computer:

3. Klik op **Log Off** (Afmelden).

[Terug naar de inhoudspagina](file:///E:/Software/WinVista/du/html/index.htm)

1. Sla eventuele geopende bestanden op en sluit deze en sluit eventuele geopende programma's af.

### **Klik op de rechterpijl voor toegang tot de afmeldingsfunctie**

2. Klik op de knop **Start** linksonder op het bureaublad van Windows Vista en klik vervolgens op de pijl rechts onderin het menu Start (zie afbeelding).

# <span id="page-10-0"></span>**Als uw computer niet meer reageert**

**Aan de slag-handleiding voor Microsoft® Windows Vista™**

- [Als uw computer niet meer reageert](#page-10-1)
- [Als een programma niet meer reageert](#page-10-2)

# <span id="page-10-1"></span>**Als uw computer niet meer reageert**

Als uw computer niet reageert op het toetsenbord, de muis, touchpad of track stick, gaat u als volgt te werk:

- 1. Houd de aan/uit-knop ten minste 8 tot 10 minuten ingedrukt totdat de computer wordt uitgeschakeld.
- 2. Nadat de computer is uitgeschakeld, drukt u opnieuw op de aan/uit-knop om de computer aan te zetten.

**OPMERKING:** Tijdens het opnieuw starten van de computer kan het zijn dat het programma chkdsk wordt uitgevoerd. Volg de instructies op het scherm.

**KENNI SGEVING:** Let erop dat het gebruik van de aan/uit-knop om de computer uit te zetten tot gegevensverlies kan leiden. Indien mogelijk moet u<br>gegevensverlies voorkomen door de computer uit te zetten via het menu Start

## <span id="page-10-2"></span>**Als een programma niet meer reageert**

- 1. Houd tegelijkertijd <Crtl><Shift><Esc> ingedrukt.
- 2. Klik op het tabblad **Applications** (Toepassingen) en selecteer het programma dat niet langer reageert.
- 3. Klik op **End Task** (Taak beëindigen).

**KENNISGEVING:** Let erop dat als gevolg van het gebruik van de optie Taak beëindigen niet-opgeslagen gegevens verloren kunnen gaan.

# <span id="page-11-0"></span>**Gebruikersaccounts en van gebruiker wisselen**

**Aan de slag-handleiding voor Microsoft® Windows Vista™**

- **O** [Een gebruikersaccount toevoegen](#page-11-1)
- [Van gebruiker wisselen](#page-11-2)

Nadat het besturingssysteem Microsoft® Windows Vista™ is geïnstalleerd, kan de beheerder of een gebruiker met beheerdersrechten extra<br>gebruikersaccounts creëren. Het kan bijvoorbeeld van pas komen om extra gebruikersaccoun gebruiken op basis van hun persoonlijke instellingen en toegangsrechten.

## <span id="page-11-1"></span>**Een gebruikersaccount toevoegen**

- 1. Klik op de knop **Start** linksonder op het bureaublad van Windows Vista en klik vervolgens op **Control Panel** (Configuratiescherm).
- 2. Klik in het **Control Panel** (Configuratiescherm) op **User Accounts and Family Safety** (Gebruikersaccounts en veiligheid voor het gezin).
- 3. Klik op **User Accounts** (Gebruikersaccounts).
- 4. Klik op **Manage another account** (Een andere account beheren) en klik desgevraagd op **Continue** (Verder).
- 5. Klik op **Create a new account** (Een account maken).
- 6. Geef in het tekstvenster een naam op voor de nieuwe gebruikersaccount.
- 7. Raadpleeg de informatie die de standaard beheerders- en gebruikersrechten beschrijft en selecteer vervolgens **Standard User** (Standaard gebruiker) of **Administrator** (Beheerder).
- 8. Klik op **Create Account** (Account maken).

**OPMERKING:** Afhankelijk van de versie van Windows Vista die u gebruikt zijn er mogelijk extra opties beschikbaar. Daarnaast kunnen de opties die in Windows Vista aanwezig zijn variëren als uw computer aan een domein is gekoppeld. Raadpleeg voor meer informatie de documentatie voor Microsoft Vista.

# <span id="page-11-2"></span>**Van gebruiker wisselen**

U kunt de optie Gebruiker wisselen gebruiken om meerdere gebruikers toegang tot een computer te bieden zonder dat de eerdere gebruiker zich hoeft af te melden.

1. Klik op de knop **Start** linksonder op het bureaublad van Windows Vista en klik vervolgens op de pijl rechts onderin het menu start (zie afbeelding):

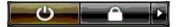

2. Klik op **Switch User** (Gebruiker wisselen).

Als u gebruikmaakt van de optie Gebruiker wisselen, zullen de programma's die benut werd door eerdere gebruikers in de achtergrond uitgevoerd blijven,<br>hetgeen de reactiesnelheid van uw computer kan verminderen.

Het is ook mogelijk dat multimediatoepassingen zoals computerspellen en dvd-software niet meer werken als u de optie Gebruiker wisselen gebruikt. Raadpleeg voor meer informatie de documentatie voor Microsoft Vista.

# <span id="page-12-0"></span>**Wat is er nieuw in Microsoft® Windows Vista™**

**Aan de slag-handleiding voor Microsoft® Windows Vista™**

- **O** [De knop Start](#page-12-1)
- $\bullet$  Wizard voor
- [Slaapstand vervangt stand-bymodus](#page-12-3)
- [Nieuwe gebruikersaccount verbetert de beveiliging](#page-12-4)
- [Nieuwe menubalk en nieuw vensterontwerp vervangen de klassieke menubalk](#page-13-0)
- [Toegang tot meer opties als u met de rechtermuisknop op het bureaublad klikt](#page-13-1)
- [Nieuwe balk aan de zijkant van het bureaublad](#page-13-2)
- [Surfen met behulp van tabbladen in Internet Explorer](#page-14-0)
- [Toepassingen starten vanuit het zoekvenster van het menu Start](#page-14-1)
- [Programma's uitvoeren die uit het menu Start zijn verwijderd](#page-14-2)
- [Verbeterde navigatie](#page-14-3)

Gebruikers die bekend zijn met eerdere versies van Microsoft® Windows® zullen een aantal verschillen opmerken aan de functies en gebruikersinterface van Microsoft Windows Vista. Dit document beschrijft een aantal belangrijke verschillen in Windows Vista ten opzichte van vorige versies van Windows met het<br>doel om u snel in staat te stellen om de gebruikelijke computertaken geïnstalleerd.

**OPMERKING:** Raadpleeg de documentatie voor Microsoft Vista voor de ins en outs van het besturingssysteem. De optie Help en ondersteuning van Windows Vista biedt online documentatie. Klik op de knop Start en selecteer Help en ondersteuning om deze informatie te raadplegen. Gebruik het tekstvenster van de optie Zoeken om naar een onderwerp te zoeken.

**OPMERKING:** Verschillende versies van het besturingssysteem Microsoft Windows Vista bieden verschillende functies en uiteenlopende<br>systeemvereisten. Ook de hardwareconfiguratie kan bepalen welke functies van Windows Vista

**OPMERKING:** Met uw computersysteem zijn verschillende vormen van documentatie geleverd. Het kan zijn dat sommige documentatie naar Windows XP verwijst. Over het algemeen is de documentatie die naar Windows XP verwijst ook van toepassing op Windows Vista. In sommige gevallen zijn de<br>namen van menuopties of andere schermelementen iets anders dan die in Windows toegang tot tal van functies dan in Windows XP.

# <span id="page-12-1"></span>**De knop Start**

De knop Start in Windows Vista heeft een vergelijkbare functie en locatie als in vorige versies van Windows. Het uiterlijk van de knop Start is echter gewijzigd.

De volgende afbeelding toont de Start-knop in Windows Vista.

#### **De Start-knop in Windows Vista**

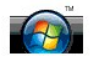

De volgende afbeelding toont de Start-knop zoals deze in vorige Windows-versies werd weergegeven.

**Klassieke Start-knop** 

**All start** 

### <span id="page-12-2"></span>**Wizard voor het overzetten van bestanden**

Vorige versies van Windows boden een Wizard Bestanden en instellingen overzetten. Deze wizard is hernoemd tot Windows Eenvoudige gegevensoverdracht<br>en is makkelijker toegankelijk in. Om Windows Eenvoudige gegevensoverdrach

- 1. Klik op de knop **Start**.
- 2. Klik op **Windows Easy Transfer** (Windows Eenvoudige Gegevensoverdracht). Klik desgevraagd op **Continue** (Verder).
- 3. Volg de instructies van de wizard **Windows Easy Transfer** (Windows Eenvoudige Gegevensoverdracht).

# <span id="page-12-3"></span>**Slaapstand vervangt stand-bymodus**

Als u de computer gedurende een korte periode verlaat, kan het nuttig zijn om de computer aan te laten staan. Vorige versies van Windows boden een standby-optie die gebruikers in staat stelde om hun computer te verlaten en bij terugkomst door te gaan met werken zonder de computer af te sluiten en opnieuw te starten.

In Windows Vista vervangt de slaapstand de standby-optie. Raadpleeg voor meer informatie [De slaapstand gebruiken](file:///E:/Software/WinVista/du/html/startstp.htm#1058084).

# <span id="page-12-4"></span>**Nieuwe gebruikersaccount verbetert de beveiliging**

In vorige versies van Windows maakten gebruikersaccount vaak deel uit van de Beheerdersgroep en had men toegang tot beheerdersrechten. Omdat beheerdersrechten toegang bieden tot alle bronnen van het besturingssysteem, vormen gebruikersaccounts met beheerdersrechten een beveiligingsrisico.<br>Schadelijke software (malware) kan namelijk gebruikmaken van gebruikersac van het besturingssysteem.

Ter verbetering van de systeembeveiliging biedt Windows Vista User Account Control (UAC), een hulpmiddel dat de toegang tot het besturingssysteem voor standaard gebruikersaccounts beperkt. Een standaard gebruikersaccount heeft geen toegang tot de bronnen van het besturingssysteem die een beveiligingsrisico kunnen opleveren.

Indien geactiveerd, zal User Account Control standaardgebruikers om een wachtwoord vragen als zij functies uitvoeren waarvoor intensievere toegang tot het besturingssysteem is vereist. U zal bijvoorbeeld om een beheerderswachtwoord worden gevraagd als u software installeert of andere wijzigingen aan het besturingssysteem aanbrengt.

Als u een beheerdersaccount gebruikt, zal User Account Control u vragen om op "Doorgaan" of "Annuleren" te klikken als u functies uitvoert die een extra risico kunnen inhouden.

**OPMERKING:** Raadpleeg voor meer informatie over User Account Control de documentatie die met Microsoft Windows Vista werd geleverd. Voor meer informatie over dit onderwerp kunt u de online help raadplegen. Klik op de knop Start en selecteer Help en ondersteuning om deze informatie te<br>raadplegen. Gebruik het tekstvenster van de zoekfunctie om op User Account Cont

### <span id="page-13-0"></span>**Nieuwe menubalk en nieuw vensterontwerp vervangen de klassieke menubalk**

Het kan u zijn opgevallen dat sommige Windows Vista-toepassingen niet langer de klassieke menubalk weergeven wanneer ze voor het eerst worden<br>opgestart. In vorige versies van Windows toonde de klassieke menubalk opties zoa

- l Windows Verkenner
- l Internet Explorer®
- l Computer (voorheen Deze computer)
- l Media Player

In sommige situaties biedt Windows Vista een optie voor een klassieke weergave van de menubalk. Voor andere toepassingen is de klassieke menubalk niet<br>beschikbaar. De opties van de klassieke menubar zijn nu vervangen door en een nieuwe vensterweergave.

#### **De klassieke menubalk in Internet Explorer weergeven**

- 1. Start Internet Explorer.
- 2. Selecteer de optie **Menu Bar** (Menubalk) in het vervolgkeuzemenu **Tools** (Extra).

#### **De klassieke menubalk in Media Player weergeven**

- 1. Start de Windows Media Player.
- 2. Zoek naar het vervolgkeuzemenu **Layout Options** (Lay-outopties) in de menubalk van de Windows Media Player. De menunaam **Layout Options** (Lay-<br>outopties) wordt mogelijk pas weergegeven als u de muisaanwijzer over het me
- 3. Selecteer de optie **Show Classic Menus** (Klassieke menu's weergeven) in het vervolgkeuzemenu **Layout Options** (Lay-outopties).

#### **Opties onder de rechtermuisknop vervangen een aantal klassieke menubalkopties**

In sommige gevallen zijn de opties die voorheen op de klassieke menubalk werden weergegeven beschikbaar met een klik op de rechtermuisknop. U kunt bijvoorbeeld details voor bestanden weergeven in Windows Verkenner door met de rechtermuisknop te klikken en **View** (Weergave) en **Details** te selecteren.

### **Een aantal opties van de klassieke menubalk zijn verplaatst**

Het is u wellicht opgevallen dat opties van de klassieke menubalk zich nu op een andere plek bevinden. U kunt bijvoorbeeld nog steeds een netwerkstation toewijzen met behulp van Computer, maar deze optie is niet langer beschikbaar als vervolgkeuzemenuoptie in Windows Verkenner.

### <span id="page-13-1"></span>**Toegang tot meer opties als u met de rechtermuisknop op het bureaublad klikt**

Het bureaublad van Windows Vista biedt snelle toegang tot functies die voorheen alleen beschikbaar waren via het Configuratiescherm of Windows Verkenner. U kunt bijvoorbeeld met de rechtermuisknop op het bureaublad klikken en **Personalize** (Personaliseren) selecteren om de weergaveopties voor de<br>Windows Vista-interface te openen en vervolgens te wijzigen. U kunt opties weer te geven voor het maken van een map, een tekstbestand of andere items.

U wordt aangeraden om de bureaubladopties die via de rechtermuisknop beschikbaar zijn uit te proberen om vertrouwd te raken met deze functies.

### <span id="page-13-2"></span>**Nieuwe balk aan de zijkant van het bureaublad**

Het bureaublad van Windows Vista is voorzien van een balk aan de zijkant. Voor uw gemak en plezier kan deze zijbalk een diapresentatie weergeven, nieuwskoppen en andere items of gadgets die u aan de zijbalk kunt toevoegen of ervan kunt verwijderen.

#### **Een gadget aan de zijbalk toevoegen**

U kunt verschillende gadgets aan de zijbalk van het bureaublad toevoegen, zoals een lijst met contactpersonen, een CPU-meter, kalender en andere nuttige zaken.

- 1. Klik met de rechterknop op de zijbalk en selecteer **Add Gadgets** (Gadgets toevoegen).
- 2. Dubbelklik op de gadget die u aan de zijbalk wilt toevoegen.

### **Een gadget van de zijbalk verwijderen**

Klik met de rechtermuisknop op de gadget die u wilt verwijderen en selecteer **Close Gadget** (Gadget sluiten).

#### **De zijbalk sluiten**

Als u de zijbalk van het bureaublad wilt verwijderen, klikt u met de rechtermuisknop op de zijbalk en selecteert u **Close Sidebar** (Zijbalk sluiten). Wanneer u de zijbalk sluit, zal er een zijbalkpictogram op de taakbalk van het bureaublad worden weergegeven.

#### **De zijbalk weergaven**

- 1. Zoek naar het zijbalkpictogram op de taakbalk van het bureaublad. Als u de muisaanwijzer over het zijbalkpictogram beweegt, zal de **Windows Sidebar** (zijbalk van Windows) worden weergegeven.
- 2. Dubbelklik het zijbalkpictogram om de zijbalk op het bureaublad weer te geven.

### <span id="page-14-0"></span>**Surfen met behulp van tabbladen in Internet Explorer**

De weergave van Internet Explorer is vernieuwd in Windows Vista en biedt nu een bladerfunctie op basis van tabbladen. In plaats van een nieuw Internet<br>Explorer-venster te openen, kunnen nieuwe internetpagina's worden weerg weergegeven. U kunt op de tabbladen klikken om tussen de verschillende internetpagina's te navigeren.

### <span id="page-14-1"></span>**Toepassingen starten vanuit het zoekvenster van het menu Start**

Het menu Start is uitgerust met een tekstvenster voor de zoekfunctie. Naast het zoeken op mappen of bestanden kan dit zoektekstvenster worden gebruikt<br>om een bestand te openen. Om bijvoorbeeld de toepassing Kladblok te ope

- 1. Klik op de knop **Start**.
- 2. Type **notepad** (kladblok) in het zoektekstvenster en druk op de toets <Enter>.

### <span id="page-14-2"></span>**Programma's uitvoeren die uit het menu Start zijn verwijderd**

In vorige versies van Windows werd het hulpprogramma Uitvoeren in het menu Start weergegeven. Dit hulpprogramma is nog steeds beschikbaar in Windows Vista, maar wordt niet langer in het menu Start weergegeven. Om het hulpprogramma Uitvoeren te openen, gaat u als volgt te werk:

- 1. Klik op de knop **Start**.
- 2. Type **run** (uitvoeren) in het zoektekstvenster en druk op de toets <Enter>.

### <span id="page-14-3"></span>**Verbeterde navigatie**

In Windows Vista bieden het menu Start en andere vensters snelle toegang tot bestanden en toepassingen zonder een reeks van vervolgmenu's weer te<br>geven, zoals in vorige versies van Windows. De vensterweergave wordt in Wind

Op vergelijkbare wijze als een internetbrowser zijn de vensters van Windows Vista voorzien van de knop "Vorige" (weergegeven in de vorm van een pijl naar<br>links) die u in staat stelt om naar het vorige venster terug te kere

Daarnaast bevatten het menu Start en andere vensters een zoektekstvenster die u in staat stelt om op snelle wijze wizards, bestanden, toepassingen en helpbestanden te vinden.